#### **ACCESSING ONLINE DATABASES:**

**1.** Open Gulf University Website: gulfuniversity.edu.bh then click **Library**

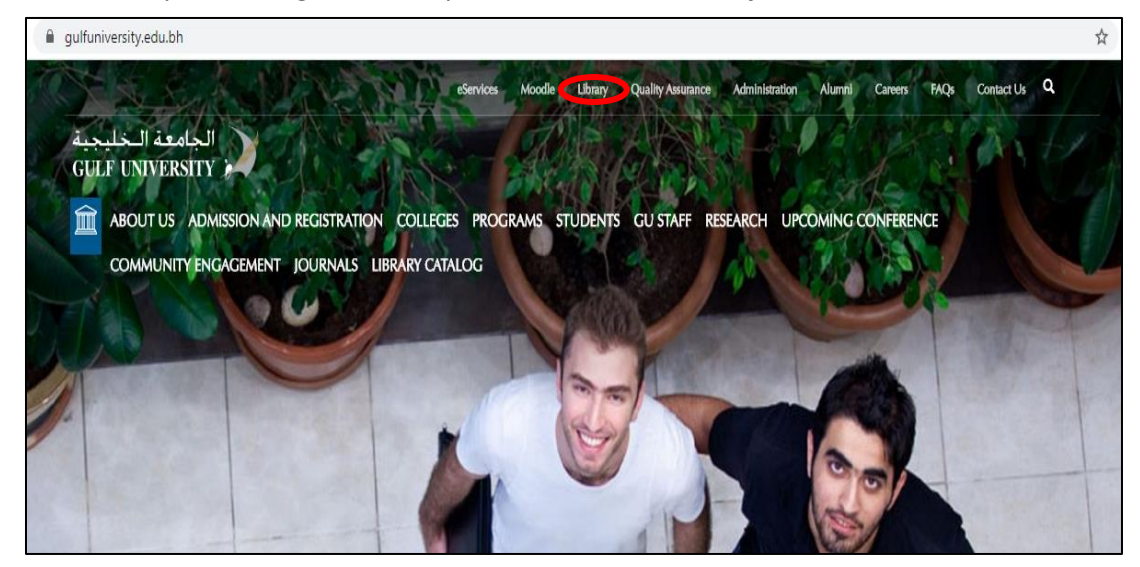

### 2. On the left side of the screen, click **Digital Library**

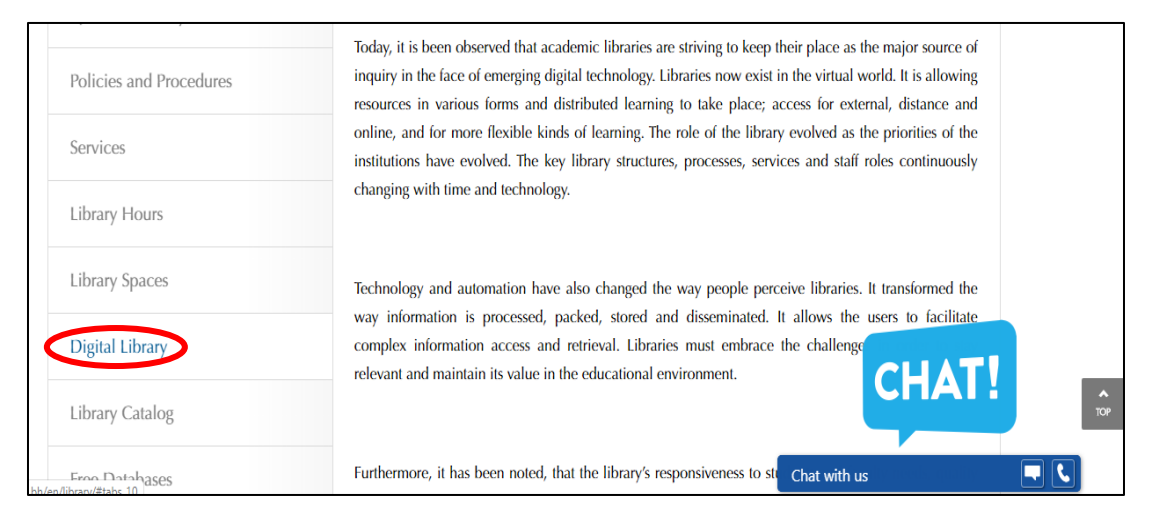

3. **IMPORTANT LINKS** are available, you may now select the database you want to use

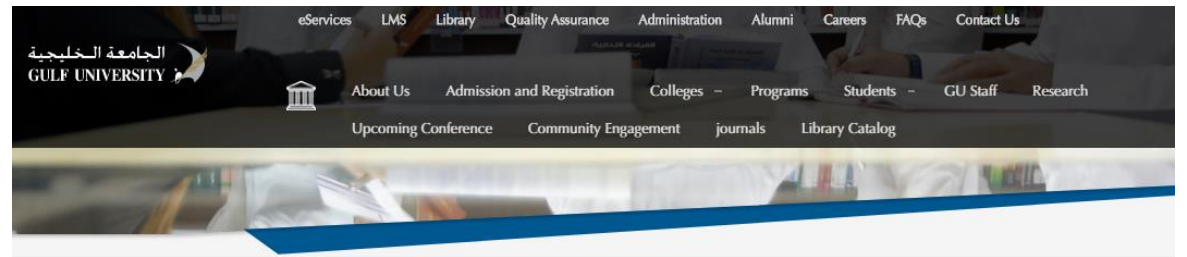

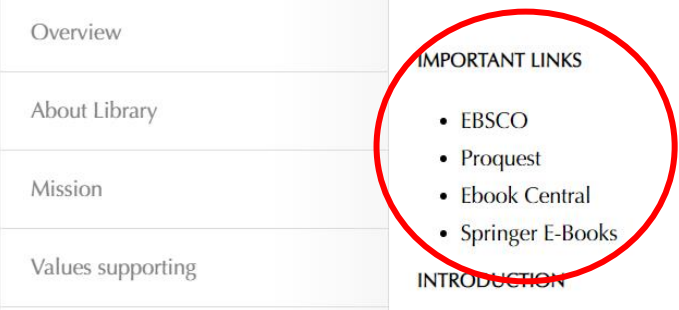

4. Click the Database (example: EBOOK CENTRAL), then click **STAFF**

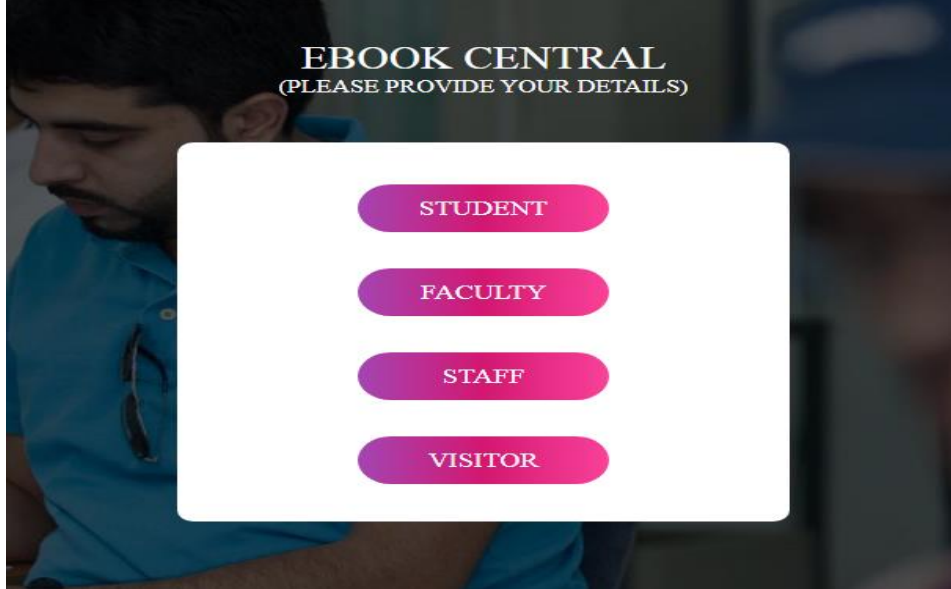

5. Supply the needed information (Full Name, Email Address, Department), then click **PROCEED**

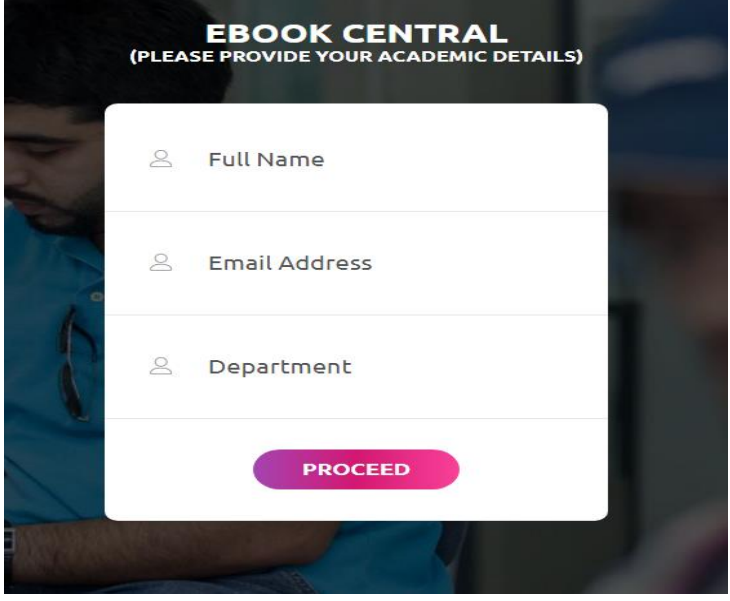

6. User Authentication is required. In accessing ProQuest and e-Book Central, Click **Show more detail**  the enter **User ID and Password** (please see last page for User ID and Password) then click Log In.

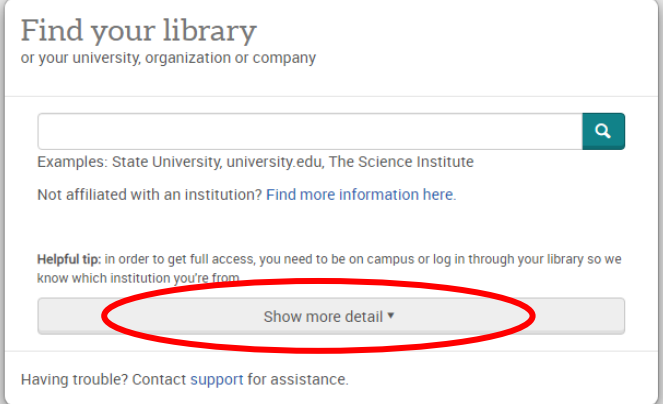

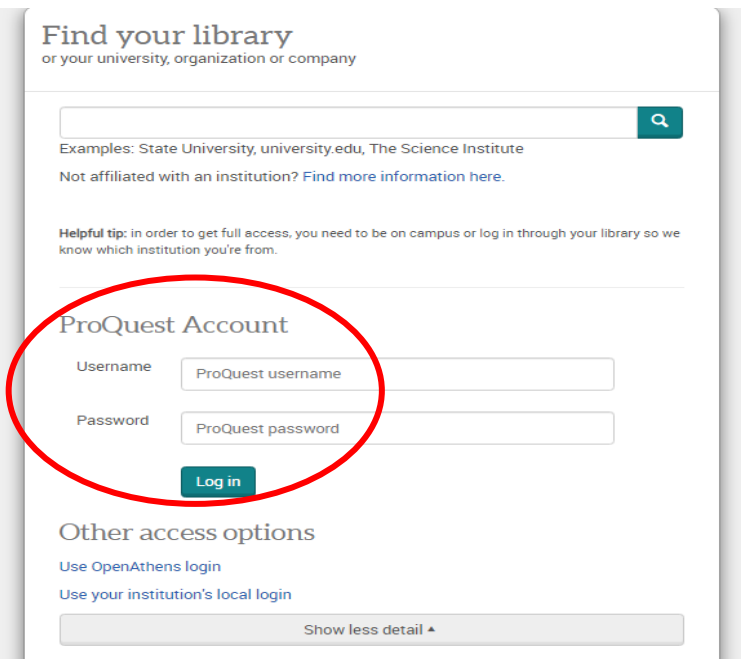

7. You can now search for articles related to your need on the search box.

ш

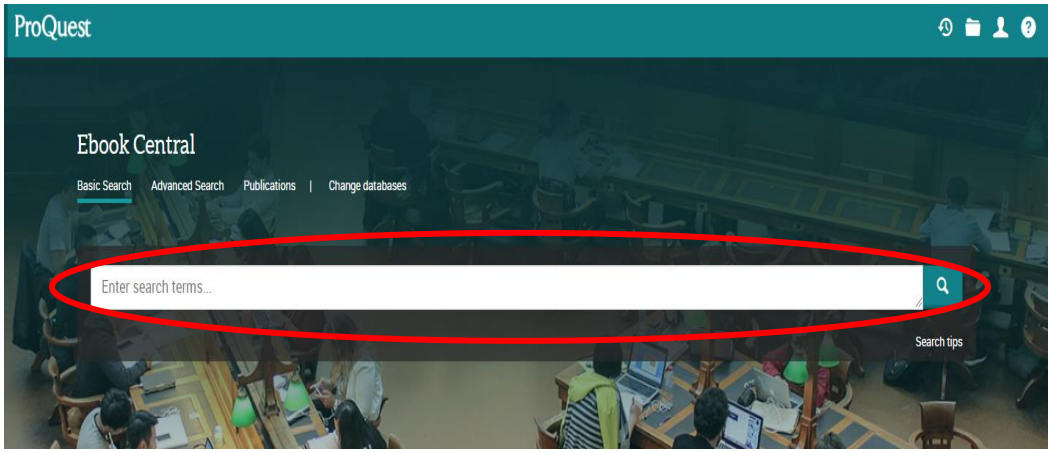

ш

8. You can also filter your results to suit your needs. Filtering of results is available on the left side of the screen.

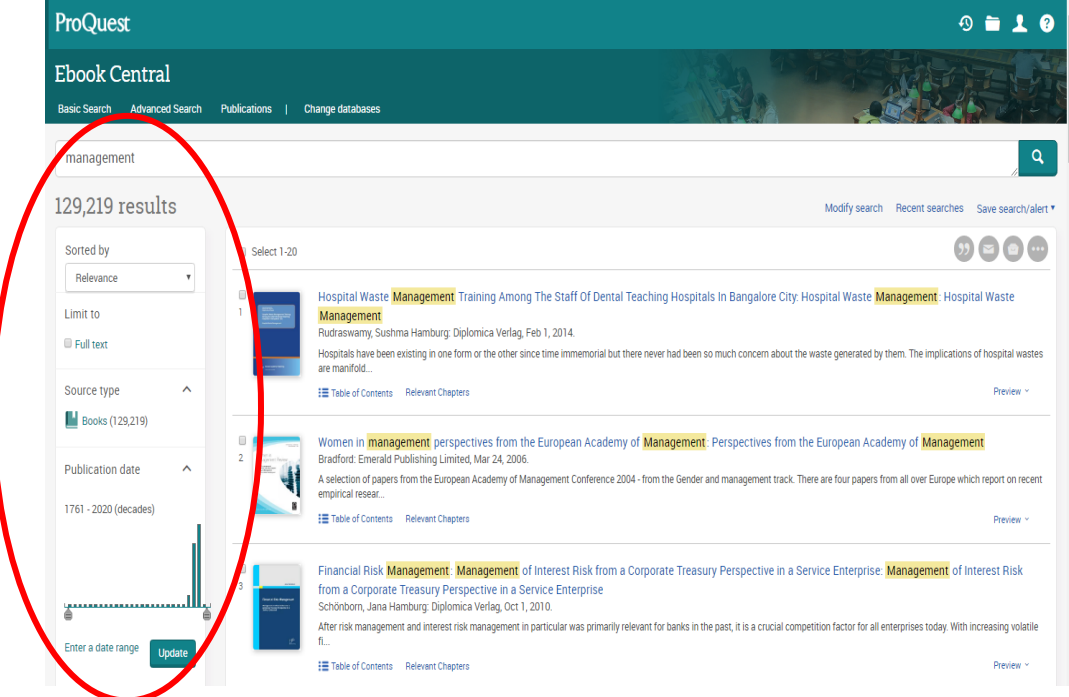

9. You can now read, download, or share the ebook/ article.

## *Note:*

# **Below is the list of the Databases and the program(s) it cater(s).**

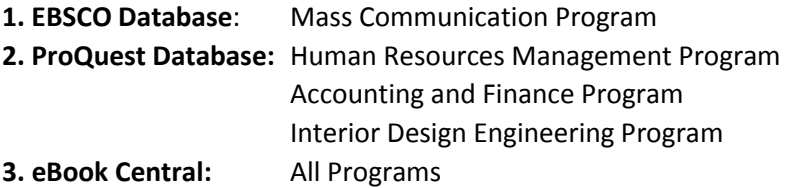

### **USER ACCOUNTS:**

- **1. EBSCO Database**: **User ID**: **ns260507main Password: Gulf!2019**
- **2. ProQuest and eBook Central: Database: User ID**: **GULFUBH Password: \$Eres0urce (where 0 is zero)**